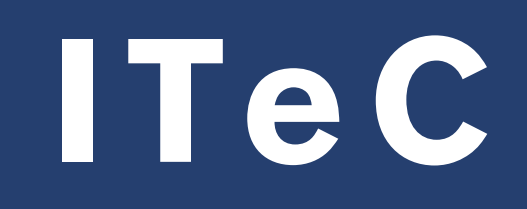

# TCQ BEDEC DicPla TCQi

# Guia d'activació de llicències

**Autor:** Àrea Comercial / Atenció al client de l'ITeC. Departament de Suport Tècnic i Formació.

Reservats tots els drets. Per a la reproducció total o parcial d'aquesta obra, en qualsevol modalitat, serà necessària l'autorització prèvia del titular del ©.

**© Institut de Tecnologia de la Construcció de Catalunya. ITeC**

Novembre de 2021

itec.cat

# Índex

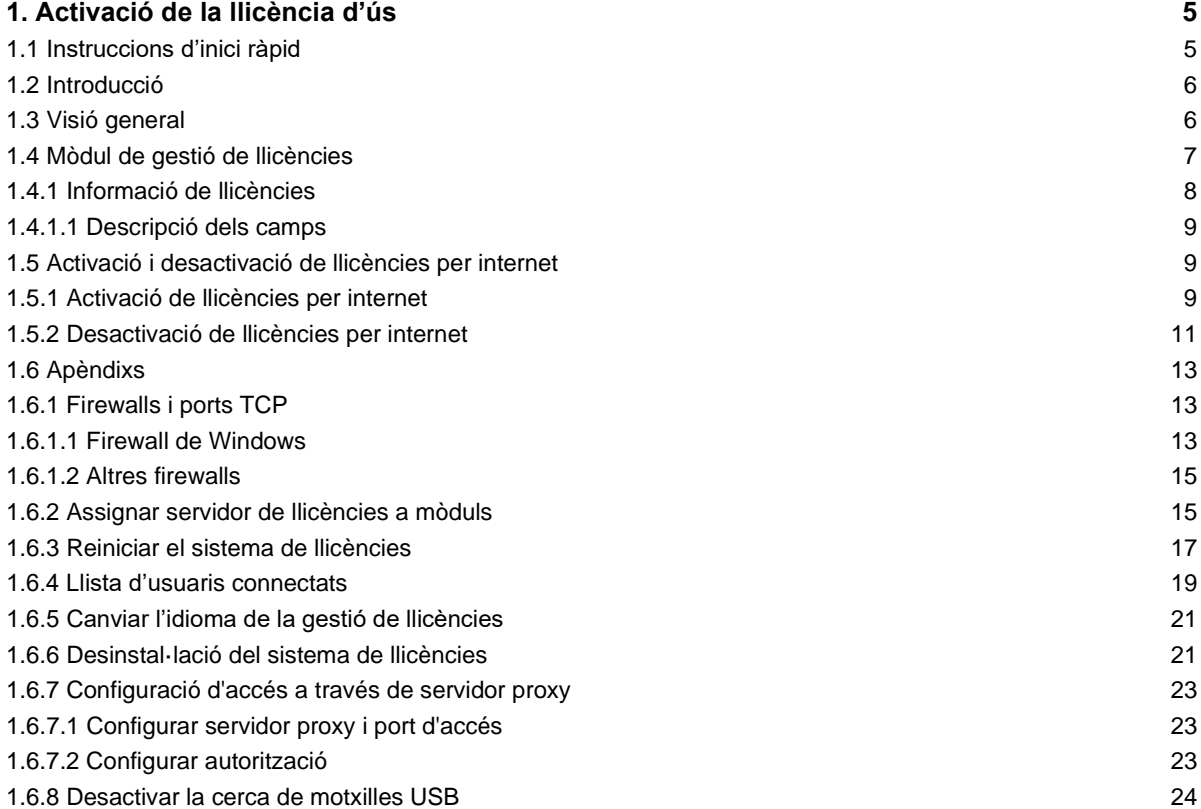

# <span id="page-5-0"></span>1. Activació de la llicència d'ús

# <span id="page-5-1"></span>1.1 Instruccions d'inici ràpid

### **Protecció amb llicències per internet (amb clau d'accés)**

Al contractar una llicència per internet se us proporciona una clau d'accés (formada per tres grups de respectivament cinc, dos i cinc caràcters separats per guions, per exemple, 12345-XY-ABCDE). Per a activar la llicència, seguiu les instruccions de la secció *1.5 Activació i desactivació de llicències per internet*.

• Tingueu en compte que aquest tipus de protecció necessita que l'ordinador on estigui instal·lat el programa tingui connexió permanent a internet.

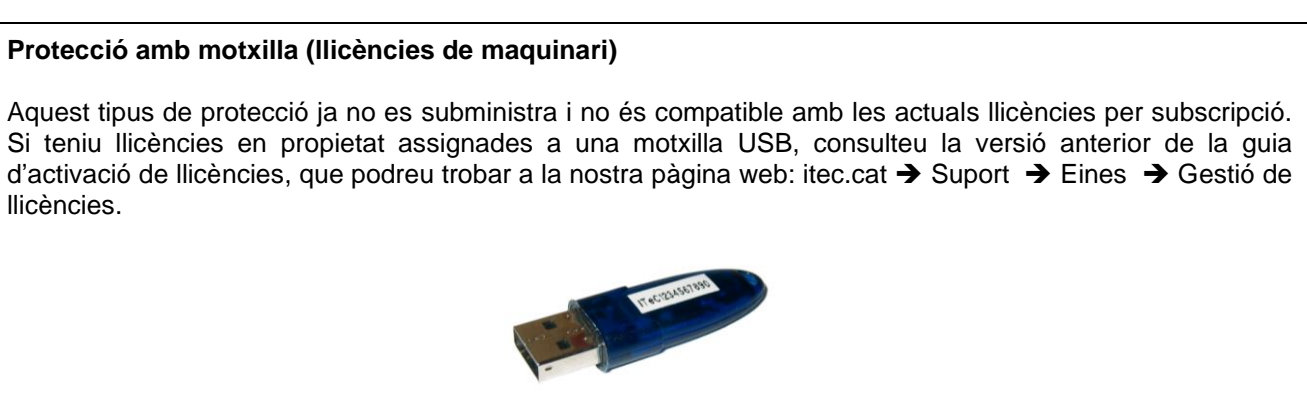

**Motxilla**

#### **Protecció de productes web (mitjançant usuari i contrasenya)**

Els productes que es fan servir directament des de la nostra pàgina web mitjançant una navegador web (és a dir, que no requereixen de cap instal·lació al vostre ordinador) fan servir un sistema de protecció diferent: s'utilitza un usuari (una adreça de correu electrònic) i una contrasenya.

Tota la informació sobre aquest sistema es pot trobar en aquesta pàgina web:

[https://wiki.itec.cat/doku.php?id=ca:tcqi:tcqi\\_modulos:administracion-usuarios-productos](https://wiki.itec.cat/doku.php?id=ca:tcqi:tcqi_modulos:administracion-usuarios-productos)

(Si la adreça canviés, es podrà accedir des de wiki.itec.cat ➔ Administració d'usuaris i productes)

# <span id="page-6-0"></span>1.2 Introducció

En aquest capítol s'explica el funcionament i l'ús del sistema de llicències que fan servir les aplicacions de l'ITeC. L'heu de considerar com un manual de consulta; no cal llegir-lo sencer.

La secció 1.3, *Visió general*, dóna una breu explicació del sistema de llicències.

La secció 1.4, *Mòdul de gestió de llicències*, explica el funcionament del programa que es fa servir per operar amb les llicències.

Les secció 1.5, *Activació i desactivació de llicències per internet*, explica l'ús i funcionament d'aquest tipus de llicències.

Els *Apèndixs* (1.6) contenen informació sobre el sistema de llicències que no té cabuda en les seccions anteriors.

# <span id="page-6-1"></span>1.3 Visió general

Els programes de l'ITeC estan protegits amb un sistema de llicències. El propòsit d'aquest sistema és evitar les còpies il·legals. Sense la llicència adequada el programa no pot funcionar.

Les **llicències per internet** fan servir una clau d'accés (formada per tres grups de respectivament cinc, dos i cinc caràcters separats per guions, per exemple, 12ABC-X3-CDE34) que identifica totes les llicències contractades. L'ordinador on s'activen les llicències per internet ha de tenir connexió permanent a internet.

Totes les operacions d'activació, desactivació i actualització de llicències es fan mitjançant el **Mòdul de gestió de llicències**, que és una aplicació que s'instal·la automàticament al mateix temps que el programa.

**MOLT IMPORTANT:** Les llicències de maquinari i les llicències per internet no són compatibles. En un mateix ordinador no es pot connectar una motxilla USB (llicència de maquinari) i activar una llicència per internet perquè això provocarà que cap de les dues funcioni correctament.

Les llicències per internet necessiten que l'ordinador on es facin servir tingui **connexió permanent a internet**.

Si es volen fer servir les llicències per internet a un altre ordinador, prèviament s'ha de **desactivar** de l'ordinador on s'hagin activat per última vegada.

**Important:** Si accediu a internet a través d'un servidor proxy consulteu l'apèndix *1.6.7, Configuració d'accés a través de servidor proxy* on es detalla la configuració necessària.

**MOLT IMPORTANT:** L'usuari ha de mantenir en secret la clau d'accés en tot moment. En cap cas es podrà publicar, distribuir, traspassar, cedir o vendre una clau d'accés. L'ITeC es reserva el dret de anul·lar una clau d'accés si detecta qualsevol ús irregular d'aquesta.

# <span id="page-7-0"></span>1.4 Mòdul de gestió de llicències

Totes les operacions d'activació, desactivació i actualització de llicències es fan mitjançant el **Mòdul de gestió** 

de llicències, que es pot trobar a la ruta **Programes → ITeC → Gestió de llicències** del menú **de Inicia** de **Windows**, un cop s'hagi instal·lat algun programa de l'ITeC. En cas de ser una instal·lació en xarxa, el **Mòdul de gestió de llicències** estarà només a l'ordinador que s'hagi designat com a servidor de l'aplicació.

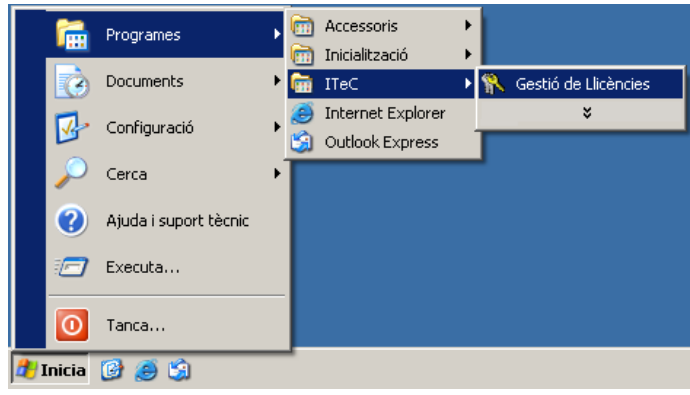

Aquest programa funciona com un assistent: va guiant i indicant en tot moment què s'ha de fer. La pantalla inicial permet accedir a **l'Actualització de motxilla** i a **l'activació i desactivació de llicències per internet**, a la **informació de llicències, al consum d'hores** (en el cas de les llicències temporals). Les **Altres opcions** proporcionen accés a funcionalitats addicionals.

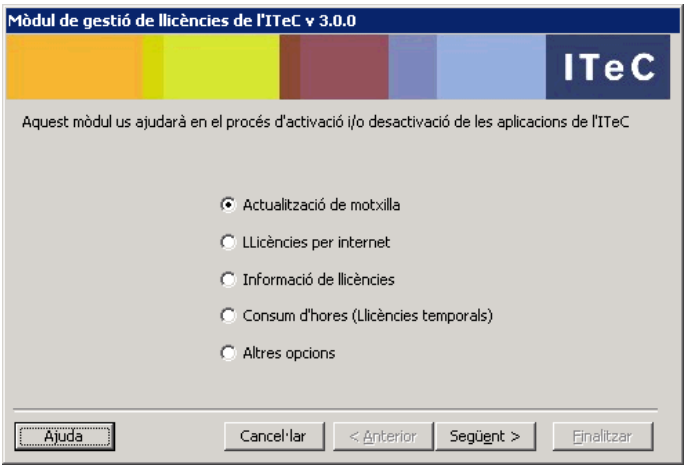

# <span id="page-8-0"></span>1.4.1 Informació de llicències

Per saber quines llicències estan instal·lades en un ordinador, així com l'estat d'aquestes, es pot fer servir l'opció **Informació de llicències** a la pantalla principal del **Mòdul de gestió de llicències**.

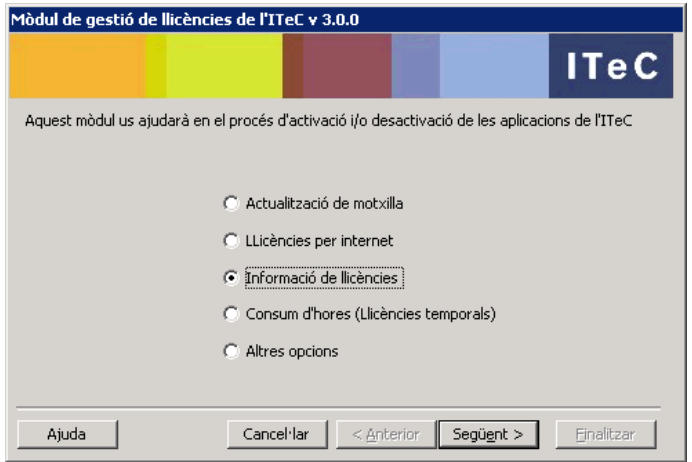

S'obtindrà la pantalla següent:

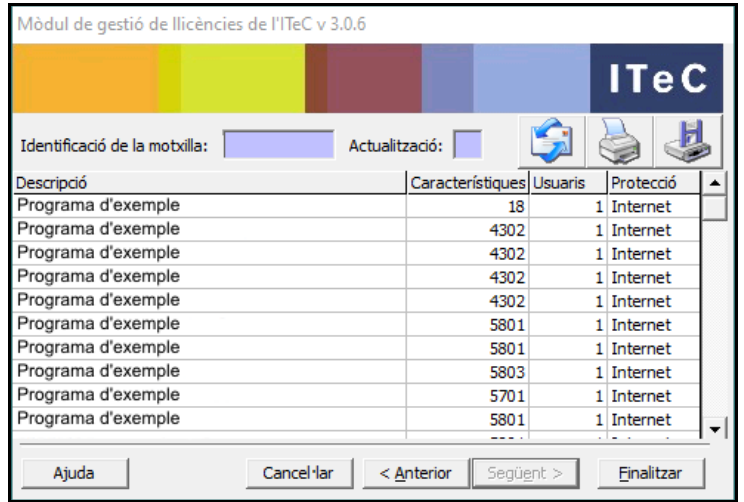

Aquesta informació es pot enviar per correu electrònic, imprimir-la o guardar-la en un arxiu, tot fent servir les icones:

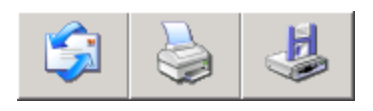

Cada una de les línies amb dades correspon a una llicència instal·lada a l'ordinador. El significat de cada un dels camps està detallat a la secció següent.

#### <span id="page-9-0"></span>**1.4.1.1 Descripció dels camps**

- **Identificació de la motxilla:** si hi ha una motxilla connectada a l'ordinador, aquest en serà el número de sèrie. Si no n'hi ha cap de connectada o s'estan fent servir llicències per internet, apareixerà en blanc.
- **Actualització:** si hi ha una motxilla connectada a l'ordinador, aquest serà el nombre de vegades que s'ha actualitzat aquesta motxilla. Si no n'hi ha cap de connectada o s'estan fent servir llicències per internet, apareixerà en blanc.
- **Descripció:** nom del programa o mòdul a què correspon la llicència.
- **Característiques:** propietats d'execució del programa a què correspon la llicència.
- **Usuaris:** indica la màxima quantitat d'usuaris simultanis que permet aquesta llicència.
- **Protecció:** tipus de llicència: per Internet o per Hardware (motxilla USB).

# <span id="page-9-1"></span>1.5 Activació i desactivació de llicències per internet

L'activació de les llicències per internet permet fer servir el programa a l'ordinador on es faci aquesta.

Les llicències per internet es poden canviar d'ordinador sense cap limitació, però prèviament s'han de desactivar de l'ordinador on estan activades per poder-les activar a un ordinador diferent.

**Important:** Si accediu a Internet a través d'un servidor proxy consulteu l'apèndix *1.6.7, Configuració d'accés a través de servidor proxy* on es detalla la configuració necessària.

# <span id="page-9-2"></span>1.5.1 Activació de llicències per internet

Haureu d'activar les llicències per internet sempre que:

- Feu una nova instal·lació del programa.
- Les hàgiu desactivat prèviament.

**Important:** recordeu que les llicències per internet necessiten que l'ordinador on es facin servir tingui **connexió permanent a internet**.

Per activar seguiu els passos següents:

1. Obriu el **Mòdul de gestió de llicències**.

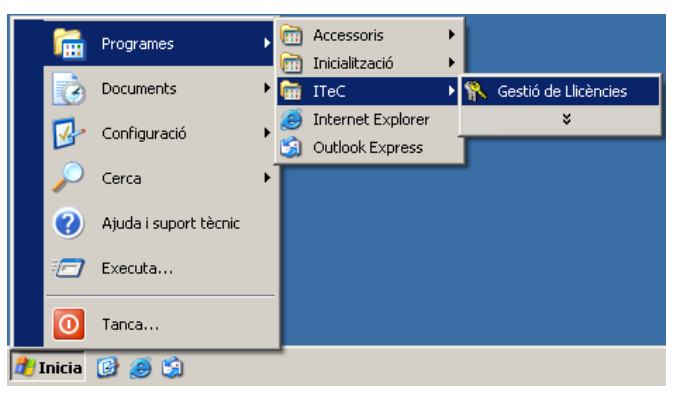

2. Seleccioneu l'opció **Llicències per internet** i premeu el botó **Següent**.

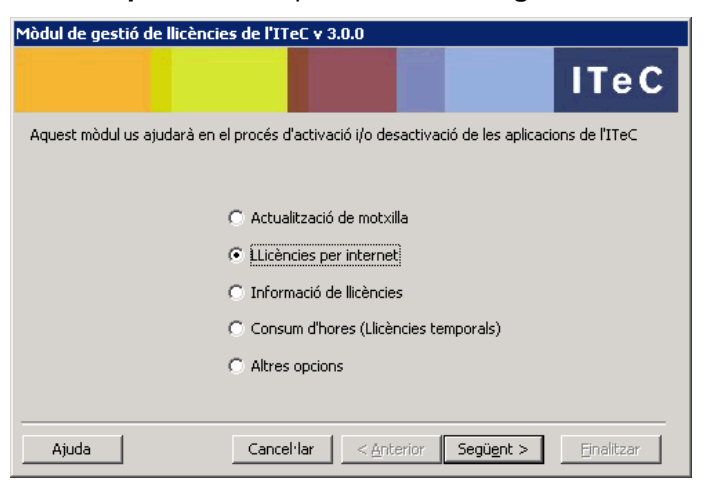

3. Selecció l'opció **Activar llicència per internet amb aquesta clau d'accés**, introduïu al requadre la vostra **clau d'accés** i premeu el botó **Següent**.

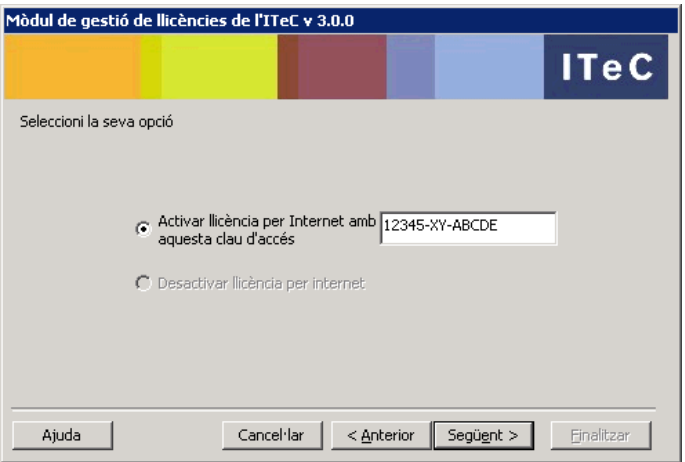

4. Les llicències per internet quedaran activades en aquest ordinador. Premeu el botó **Finalitzar**.

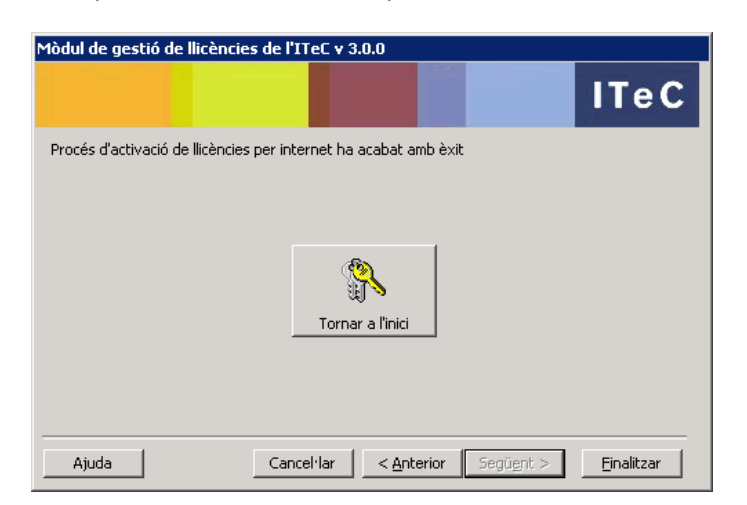

# <span id="page-11-0"></span>1.5.2 Desactivació de llicències per internet

Haureu de desactivar les llicències per internet sempre que:

• Vulgueu activar-les a un ordinador diferent del que les tingui activades.

Per desactivar seguiu els passos següents:

1. Obriu el **Mòdul de gestió de llicències**.

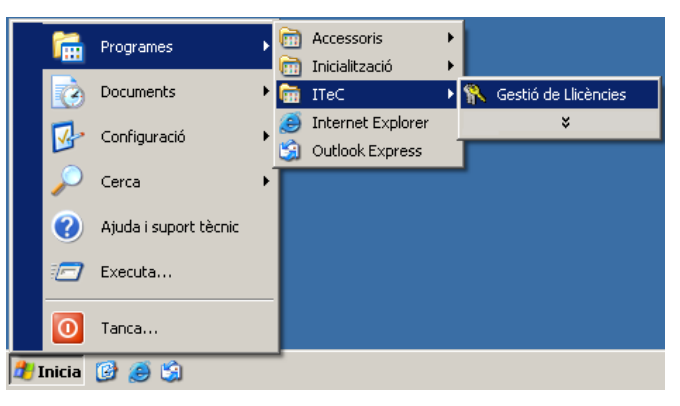

2. Seleccioneu l'opció **Llicències per internet** i premeu el botó **Següent**.

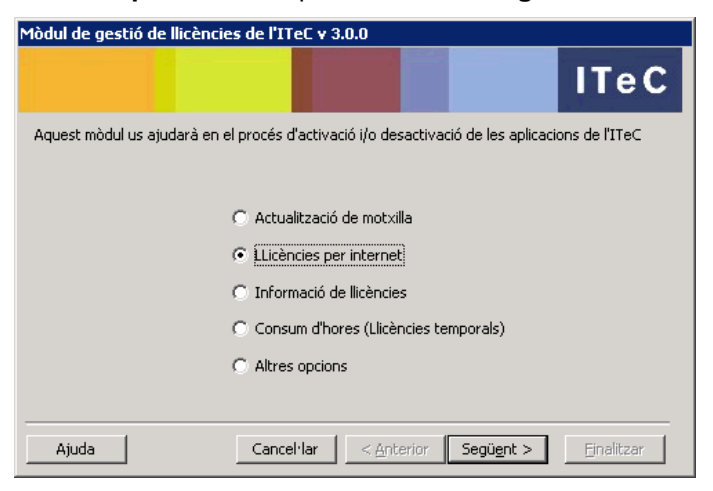

3. Selecció l'opció **Desactivar llicència per internet** i premeu el botó **Següent**.

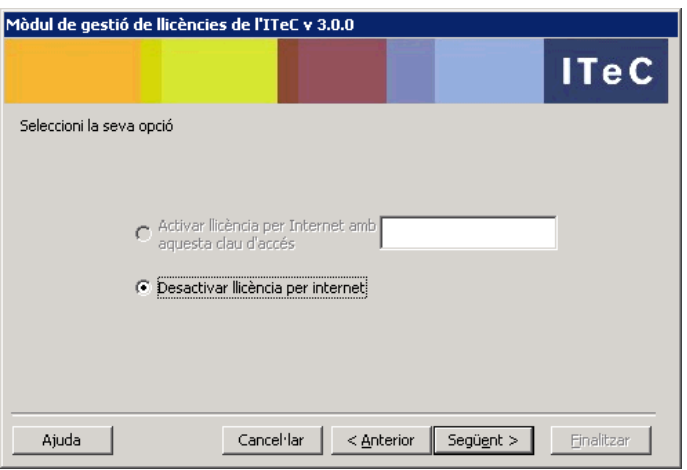

4. Les llicències per internet quedaran desactivades en aquest ordinador. Premeu el botó **Finalitzar**.

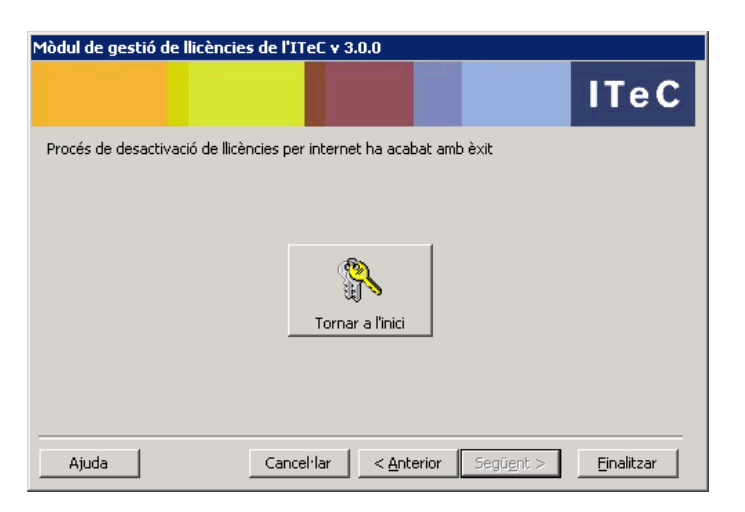

# <span id="page-13-0"></span>1.6 Apèndixs

En aquesta secció trobareu informació sobre el sistema de llicències que no té cabuda en els apartats anteriors. En alguns casos són dades tècniques que només resultaran d'utilitat al tècnic informàtic encarregat d'instal·lar o mantenir el programa.

# <span id="page-13-1"></span>1.6.1 Firewalls i ports TCP

El sistema de llicències que fan servir les aplicacions de l'ITeC fa servir el protocol TCP/IP. Així doncs, serà necessari que estigui instal·lat i configurat a l'ordinador o ordinadors, fins i tot si es tracta d'una instal·lació en monousuari. Això significa que no podrà funcionar en xarxes basades en protocols diferents al TCP/IP, com poden ser el Net Beui o el IPX/SPX.

Els firewalls (i els antivirus amb aquesta funció incorporada) poden bloquejar la comunicació entre les aplicacions de l'ITeC i el sistema de protecció, provocant que no puguin obtenir la llicència i per tant no es puguin executar. Així doncs, si voleu fer servir les aplicacions de l'ITeC a un ordinador que tingui instal·lat un firewall haureu de configurar aquest perquè no interfereixi.

El **Mòdul de gestió de llicències** incorpora una eina per a configurar automàticament el Firewall de Windows, que trobareu detallada a la secció 1.6.1.1. Per a la resta de firewalls, consulteu la secció 1.6.1.2

## <span id="page-13-2"></span>**1.6.1.1 Firewall de Windows**

Si teniu activat el firewall de Windows, seguiu aquest procés per configurar-lo automàticament:

1. Obriu el **Mòdul de gestió de llicències**.

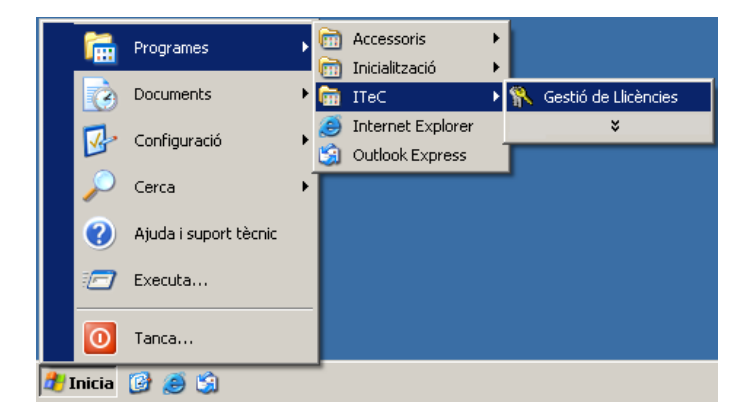

2. Seleccioneu l'opció **Altres opcions** i premeu el botó **Següent**.

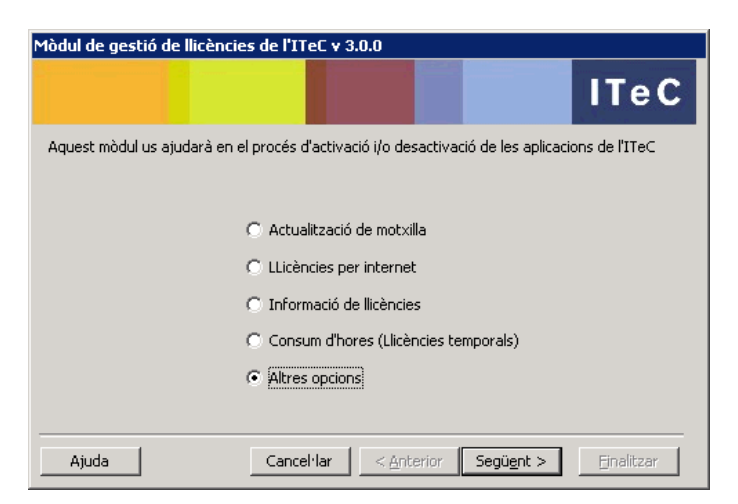

3. Seleccioneu l'opció **Configurar Firewall de Windows (Màquina local)** i premeu el botó **Següent**.

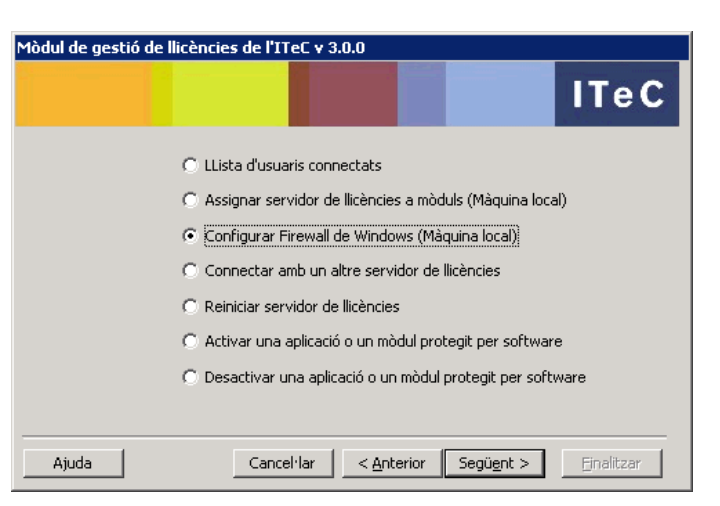

4. Si el firewall està activat i els ports encara no estan oberts, el botó **Obrir Ports** estarà habilitat. Premeulo i el **Mòdul de gestió de llicències** configurarà el firewall automàticament.

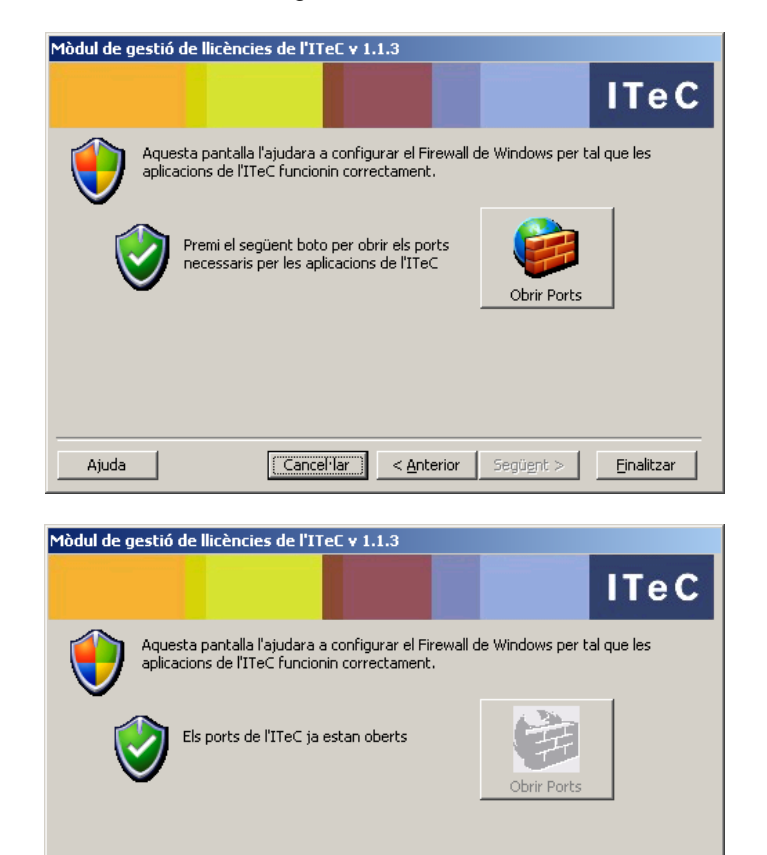

 $<$  Anterior

Següent :

Cancel·lar |

Ajuda

Einalitzar

#### <span id="page-15-0"></span>**1.6.1.2 Altres firewalls**

Per a configurar un firewall de manera que no bloquegi el funcionament de les aplicacions de l'ITeC s'ha de fer una operació que acostuma a rebre el nom d'**obrir ports**.

A cada firewall aquesta operació pot tenir un nom diferent i fer-se de maneres diverses. Precisament per aquesta disparitat, el Servei de **Suport Informàtic de l'ITeC** no us podrà ajudar a configurar-los. Haureu de consultar la documentació o el servei de suport del vostre firewall.

A continuació adjuntem una taula on està especificat quins ports han d'estar oberts segons els tipus d'instal·lació del programa.

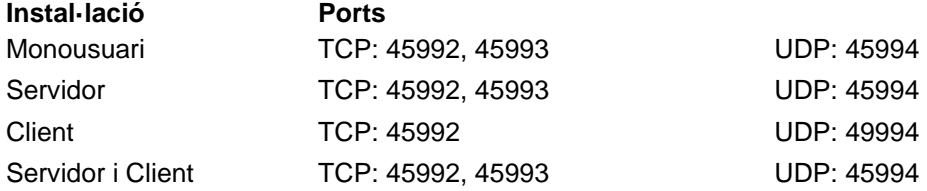

### <span id="page-15-1"></span>1.6.2 Assignar servidor de llicències a mòduls

El tipus d'instal·lació del programa determina de quin ordinador obtindrà les llicències. En el cas d'una instal·lació en monousuari les llicències resideixen i s'obtenen del mateix ordinador. A les instal·lacions en xarxa les llicències estan a l'ordinador que fa de servidor del programa.

En alguns casos pot ser interessant poder canviar l'origen de les llicències, sense necessitat de refer la instal·lació. Per exemple, imagineu un portàtil amb una instal·lació en monousuari. Quan el portàtil està fora de la xarxa de la empresa es podria fer servir una motxilla. En connectar l'ordinador a la xarxa, es podria configurar per fer servir les llicències del servidor, deixant lliure la motxilla per a un altre ordinador.

Per assignar el servidor seguiu aquest procés:

1. Obriu el **Mòdul de gestió de llicències**.

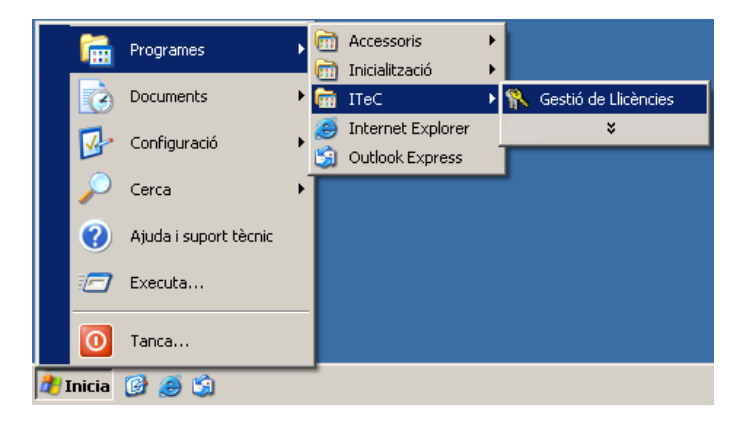

2. Seleccioneu l'opció **Altres opcions** i premeu el botó **Següent**.

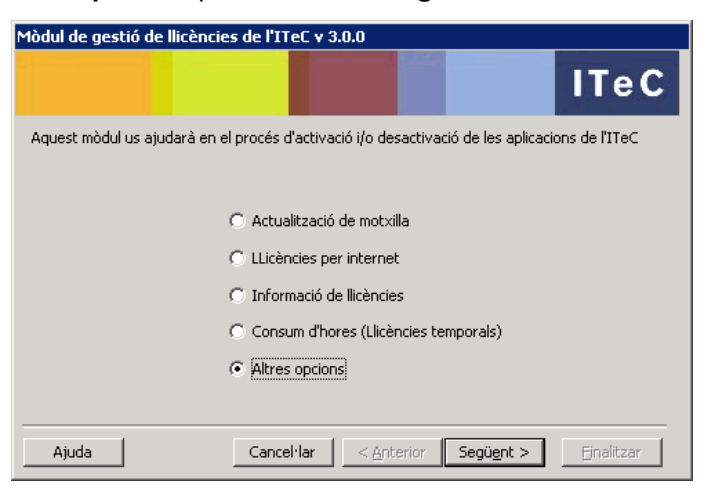

3. Seleccioneu l'opció **Assignar servidor de llicències a mòduls (Màquina local)** i premeu el botó **Següent**.

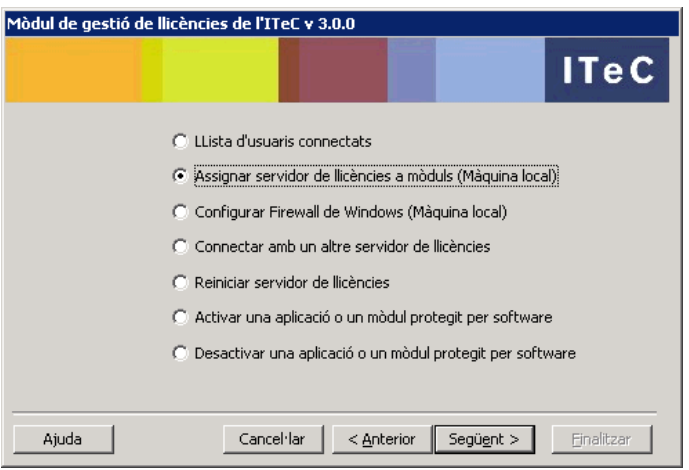

4. S'obtindrà la pantalla següent:

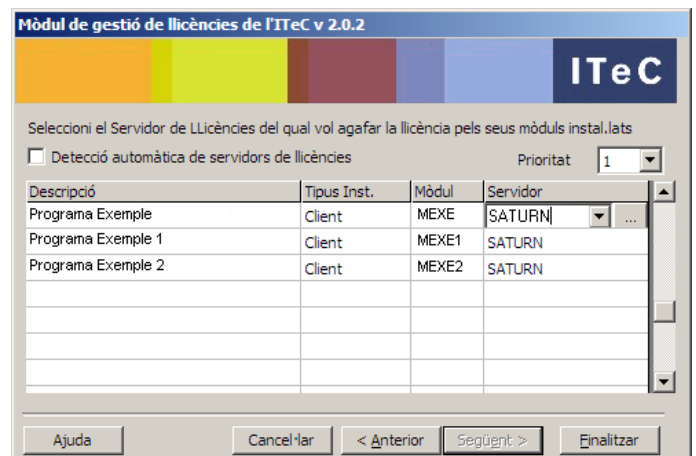

Per a cada mòdul s'indica la descripció, el tipus d'instal·lació, el codi del mòdul i de quin servidor està agafant la llicència.

- 5. El canvi de servidor de llicències d'un mòdul es pot fer de tres maneres diferents:
	- Si sabeu el nom del servidor de llicències, marqueu la casella servidor, escriviu el nom i premeu **Enter**.
	- Prement el botó desplegable **v** accedireu a una llista de servidors de llicències que hi ha a la mateixa xarxa on està l'ordinador. Seleccioneu-ne un i premeu **Enter**.
	- Amb el botó **podeu navegar per la xarxa i escollir un ordinador**. Seleccioneu-ne un i premeu **Enter**.

Alguns programes tenen diferents mòduls, cada un amb la seva llicència, però que van lligats. En aquest cas, en canviar el servidor d'un mòdul, automàticament es canviarà el de tots els mòduls que vagin lligats.

# <span id="page-17-0"></span>1.6.3 Reiniciar el sistema de llicències

En alguns casos pot ser necessari reiniciar el sistema de llicències:

- Quan en canviar en un ordinador una motxilla per una altra no es detecti el canvi.
- Quan no es puguin obrir tants clients com usuaris màxims de la llicència.
- Quan alguna llicència no estigui disponible encara que no s'estigui fent servir.
- Quan el sistema de llicències deixi de respondre sense cap motiu aparent.

**Important:** en reiniciar el sistema de llicències, els programes quedaran inoperatius durant el procés. En instal·lacions en xarxa tots els clients en poden resultar afectats. Així doncs, aquesta operació només s'ha de fer quan sigui estrictament necessari i prenent les precaucions adequades.

**Important:** serà necessari que l'usuari que hagi iniciat sessió tingui drets d'administració sobre el sistema.

Per reiniciar el sistema de llicències seguiu aquest procés:

1. Obriu el **Mòdul de gestió de llicències**.

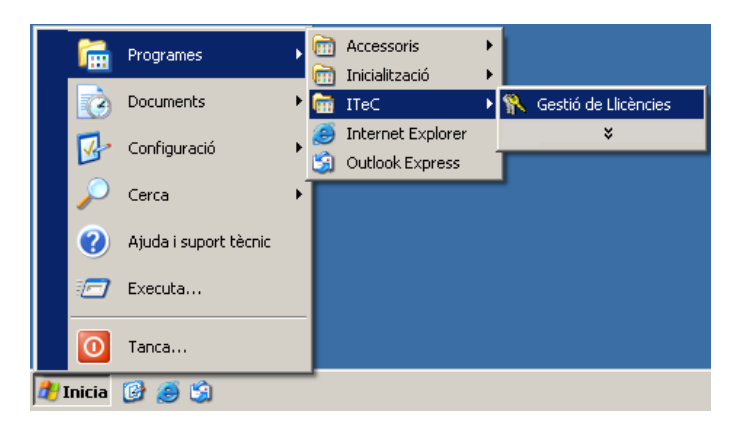

2. Seleccioneu l'opció **Altres opcions** i premeu el botó **Següent**.

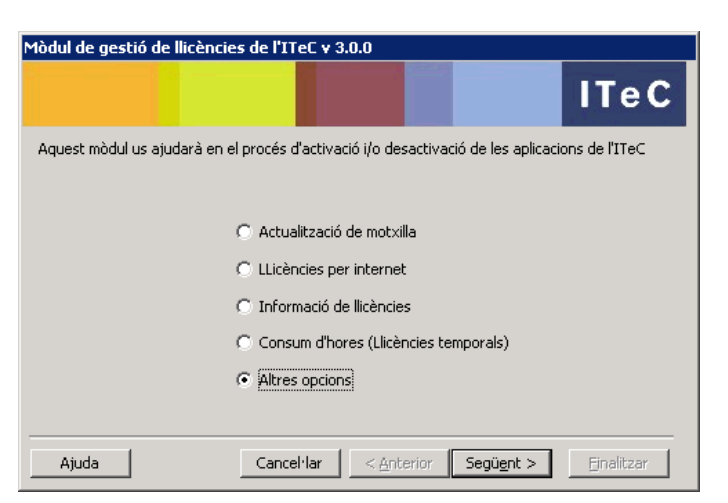

3. Seleccioneu l'opció **Reiniciar servidor de llicències** i premeu el botó **Següent**.

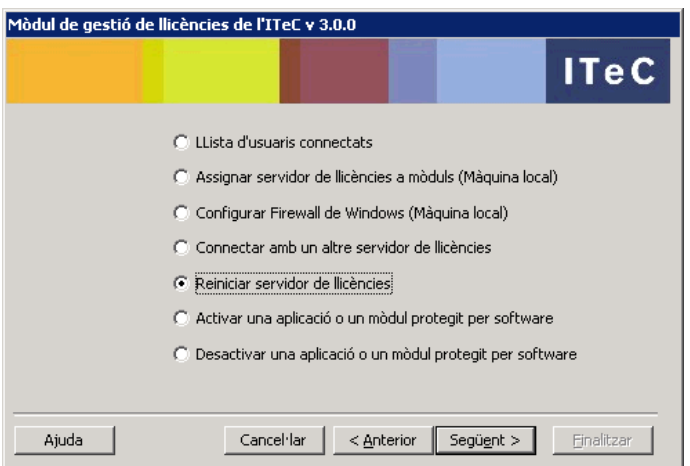

4. Premeu el botó **Reiniciar servidor de llicències**.

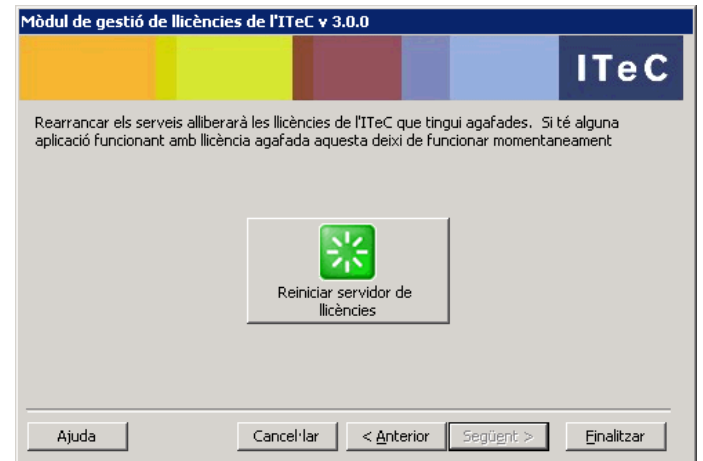

5. Premeu el botó **Continuar**.

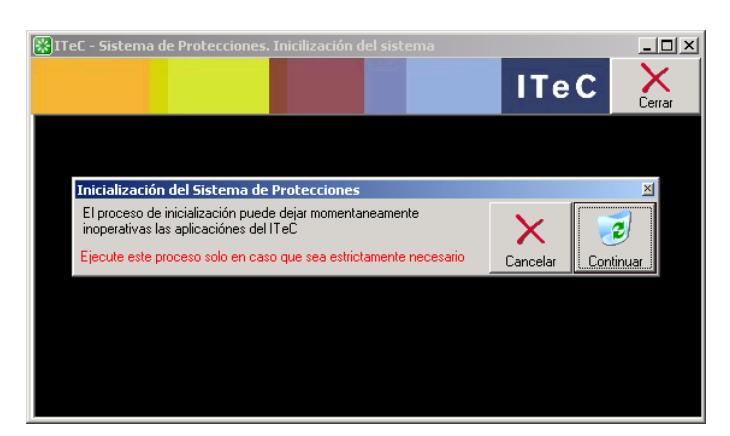

6. Un cop acabat el procés premeu el botó **Cerrar**.

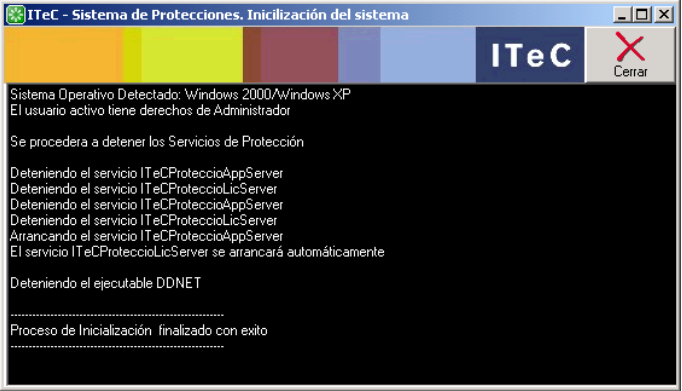

### <span id="page-19-0"></span>1.6.4 Llista d'usuaris connectats

El mòdul de gestió de llicències incorpora una eina que permet consultar les llicències que estan en ús i l'usuari de la xarxa que les fa servir. Des d'aquesta eina també es poden fer fora usuaris per alliberar les llicències. Per accedir-hi seguiu aquest procés:

1. Obriu el **Mòdul de gestió de llicències**.

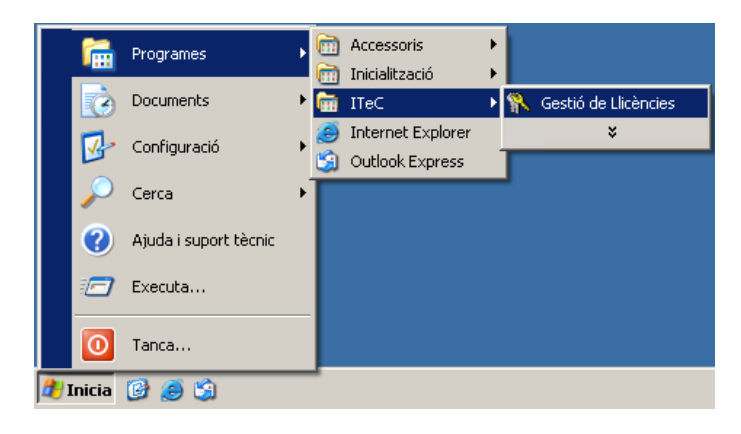

2. Seleccioneu l'opció **Altres opcions** i premeu el botó **Següent**.

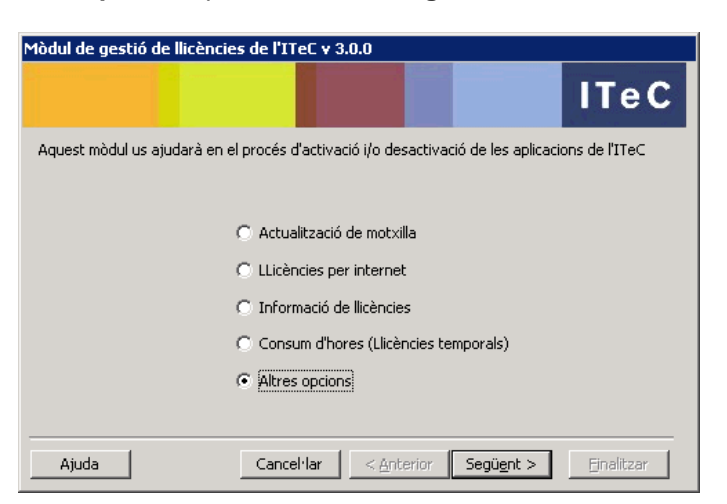

3. Seleccioneu l'opció **Llista d'usuaris connectats** i premeu el botó **Següent**.

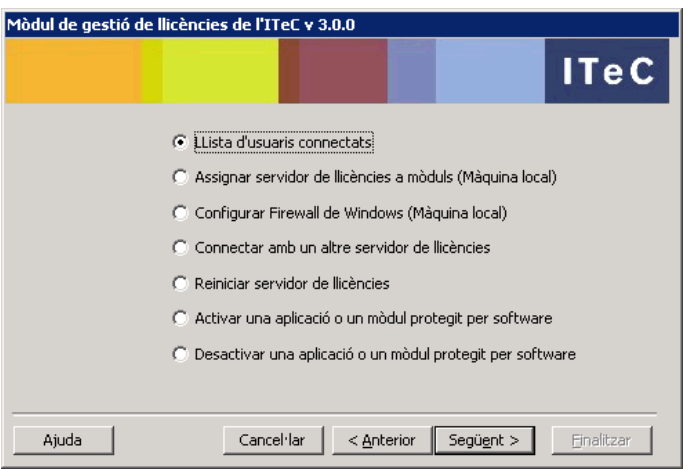

4. S'obtindrà la pantalla següent:

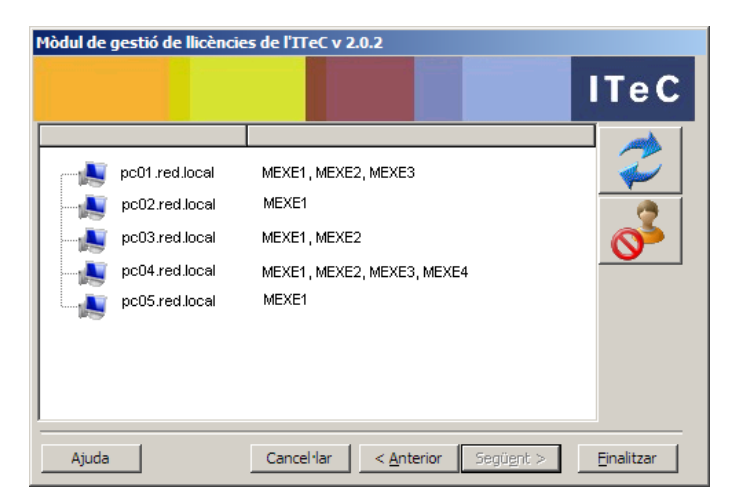

La primera columna indica el nom de l'ordinador que té llicències en ús. La segona columna indica quines llicències està fent servir.

Els dos botons de la dreta tenen aquestes funcions:

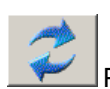

Prement aquest botó es refresca la informació que s'està visualitzant.

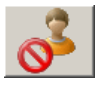

Aquest botó permet fer fora de l'aplicació a un usuari, alliberant les llicències que estava fent servir. Primer s'ha de seleccionar l'usuari i desprès prémer el botó.

## <span id="page-21-0"></span>1.6.5 Canviar l'idioma de la gestió de llicències

El **Mòdul de Gestió de llicències** s'instal·larà amb el mateix idioma que s'hagi seleccionat en instal·lar el programa. Si s'actualitza l'idioma es canviarà a castellà.

Si voleu canviar-hi l'idioma, accediu al registre de **Windows** a HKEY\_LOCAL\_MACHINE\SOFTWARE\ ITeC\Lic (si es tracta de un Windows de 64 bits llavors és HKEY\_LOCAL\_MACHINE\SOFTWARE\Wow6432Node\ITeC\Lic) i canvieu el valor **Idioma** segons la taula següent:

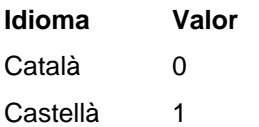

## <span id="page-21-1"></span>1.6.6 Desinstal·lació del sistema de llicències

En desinstal·lar el programa, el sistema de llicències no es desinstal·larà i romandrà a l'ordinador. El motiu d'això és assegurar que sempre es pugui accedir a les llicències que existeixin a l'ordinador encara que no hi hagi instal·lat cap dels programes de l'ITeC.

Tot i això existeix un procediment per desinstal·lar el sistema de llicències, que indiquem a continuació.

**Important:** no desinstal·leu el sistema de llicències si no sabeu exactament el que esteu fent, ja que podeu deixar inoperatives les aplicacions.

**Important:** serà necessari que l'usuari que hagi iniciat sessió tingui drets d'administració sobre el sistema.

Seguiu aquests passos:

- 1. Assegureu-vos d'haver desactivat prèviament la llicència per internet.
- 2. A l'ordinador on estigui el **Mòdul de gestió de llicències** accediu a

**C:\Archivos de Programa\ITeC\Lic** (si es tracta d'un Windows de 64 bits llavors és **C:\Archivos de Programa\ITeC (x86)\Lic**).

3. Feu doble clic damunt l'arxiu **Desintall.exe**.

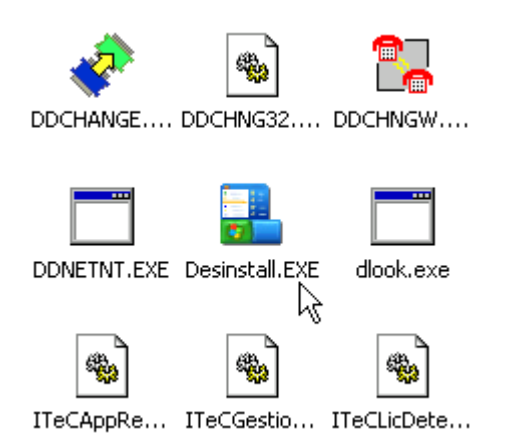

4. Premeu el botó **Continuar**.

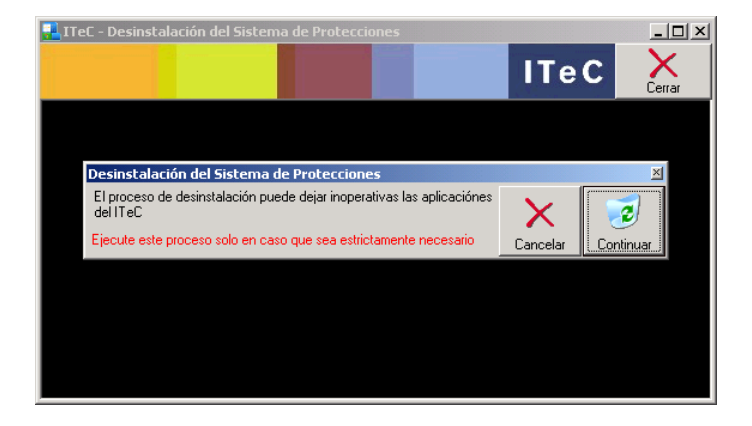

5. Un cop acabat el procés premeu el botó **Cerrar**.

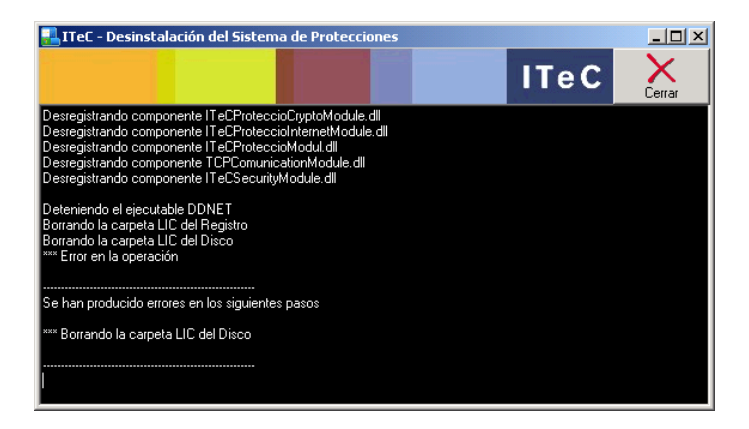

6. En alguns casos poden quedar restes. Esborreu directament la carpeta **Lic** que pot haver quedat a **C:\Archivos de Programa\ITeC\** (si es tracta d'un Windows de 64 bits llavors és **C:\Archivos de Programa\ITeC (x86)\**).

# <span id="page-23-0"></span>1.6.7 Configuració d'accés a través de servidor proxy

**Important:** La compatibilitat amb servidor proxy es va afegir a la versió 3.0.5 de la gestió de llicències, així que no funcionarà amb versions anteriors.

Si teniu llicències per internet i el vostre accés a internet no és directe sinó a través d'un servidor proxy, llavors haureu de configurar la gestió de llicències perquè pugui sortir a internet a través del servidor proxy.

En primer lloc heu d'obtenir les dades del servidor proxy, que són el seu nom i el port d'accés. També heu d'esbrinar si el servidor proxy fa servir autorització per donar-vos accés a internet. Consulteu amb l'administrador de la vostra xarxa per obtenir aquesta informació.

#### <span id="page-23-1"></span>**1.6.7.1 Configurar servidor proxy i port d'accés**

Accediu al registre de **Windows** a HKEY\_LOCAL\_MACHINE\SOFTWARE\ ITeC\Lic (si es tracta de un Windows de 64 bits llavors és HKEY\_LOCAL\_MACHINE\SOFTWARE\Wow6432Node\ITeC\Lic).

En aquesta clau LIC s'han de crear aquestes dues entrades, del tipus indicat:

**Tipus Valor** Valor de cadena ProxyServer Valor de DWORD (32 bits) ProxyPort

Un cop creades, s'ha de fer doble clic damunt de cada una per introduir les dades. A **ProxyServer** s'ha de indicar el nom del servidor proxy i a **ProxyPort** el port d'accés al servidor proxy.

**Important:** En introduir el port al valor **ProxyPort** assegureu-vos de fer-ho en decimal i no en hexadecimal.

Un cop introduïdes les dades, s'ha de reiniciar la gestió de llicències. Per fer-ho es pot simplement reiniciar l'ordinador o seguir les instruccions de l'apartat *1.8.3 Reiniciar el sistema de llicències.*

#### <span id="page-23-2"></span>**1.6.7.2 Configurar autorització**

Si a més de configurar el servidor proxy i el port d'accés també heu de configurar l'autorització, seguiu aquests passos:

- 1. Accediu al tauler de control de **Windows**.
- 2. Accediu a **Eines d'administracio** i dintre d'aquí a **Serveis**
- 3. A la llista busqueu els serveis **ITeCProteccioAppServer** i **ITeCProteccioLicServer**.
- 4. Feu clic amb el botó dret damunt del servei **ITeCProteccioAppServer** i del menú contextual que apareixerà escolliu l'opció **Propietats**.
- 5. Seleccioneu el separador **Inici de sessió**.
- 6. Marqueu l'opció **Aquest compte**, introduïu el compte de usuari i la contrasenya de l'usuari autoritzat a sortir a internet i premeu el botó **Acceptar**.

**Importat:** Normalment, a més del compte de usuari, també s'ha de indicar el nom del domini. S'ha de introduir amb aquest format: DOMINI\NOM\_USUARI.

- 7. Repetiu els passos 4 a 6 amb el servei **ITeCProteccioLicServer**.
- *8.* Reinicieu la gestió de llicències. Per fer-ho es pot simplement reiniciar l'ordinador o seguir les instruccions de l'apartat *1.8.3 Reiniciar el sistema de llicències.*

# <span id="page-24-0"></span>1.6.8 Desactivar la cerca de motxilles USB

Si les vostres llicències són per internet pot ser necessari desactivar la cerca de motxilles USB en cas de que aquest procés interfereixi d'alguna forma.

Per fer-ho, seguiu aquests passos:

- 1. Accediu al registre de **Windows** a HKEY\_LOCAL\_MACHINE\SOFTWARE\ ITeC\Lic (si es tracta de un Windows de 64 bits llavors és HKEY\_LOCAL\_MACHINE\SOFTWARE\Wow6432Node\ITeC\Lic).
- 2. En aquesta clau LIC s'ha de crear el valor **Motxilla** de tipus **Valor de DWORD (32 bits)** i com a valor posar-li 0.
- 3. Reinicieu la gestió de llicències. Per fer-ho es pot simplement reiniciar l'ordinador o seguir les instruccions de l'apartat *1.8.3 Reiniciar el sistema de llicències.*